## **EMR Tutorial Lab Results**

The **Lab Results** is a single template which enables the current and most recent laboratory results to become a part of the encounter note for the present visit. The **Lab Results** can be accessed from:

AAA Home

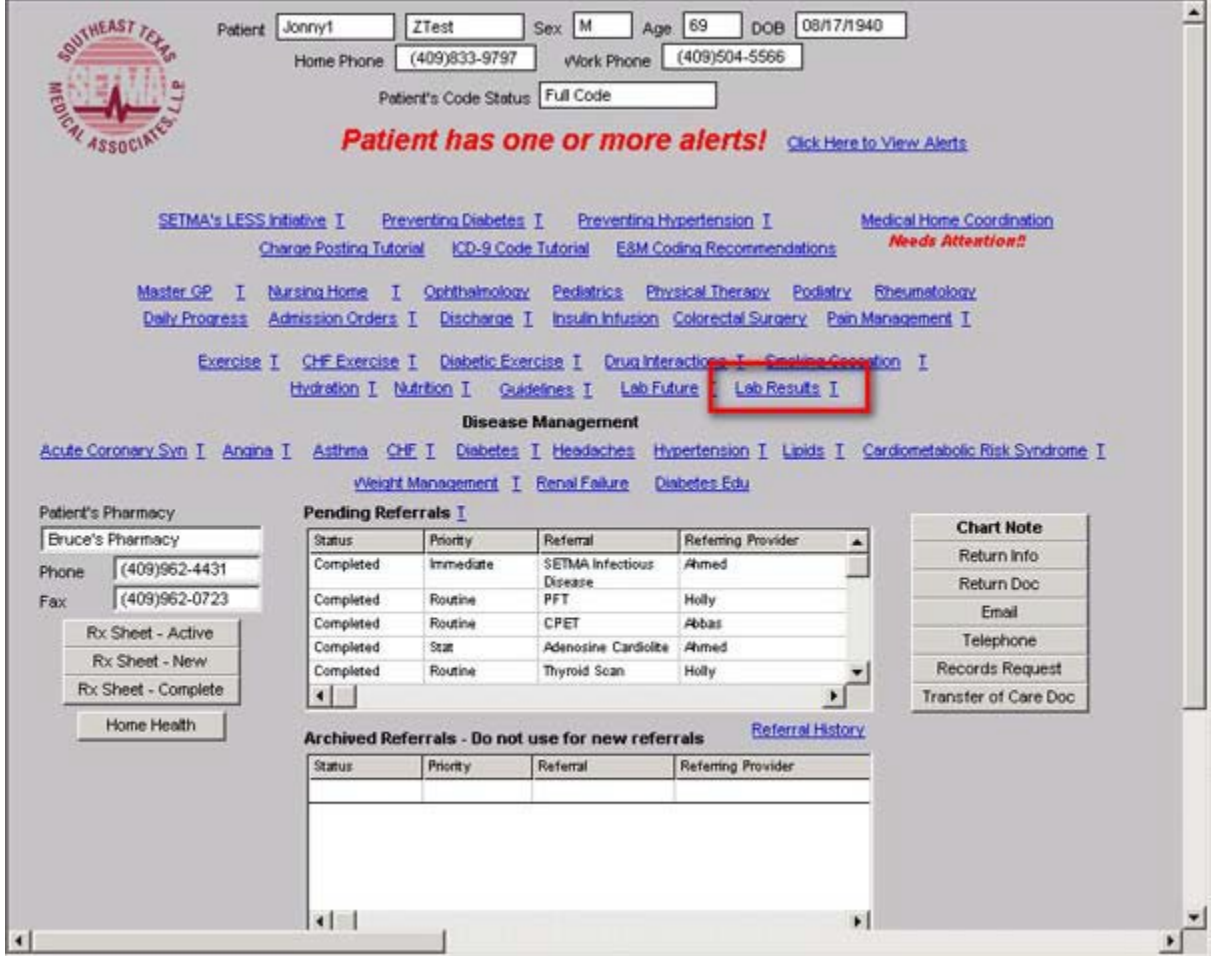

Main Tool Bar Icon

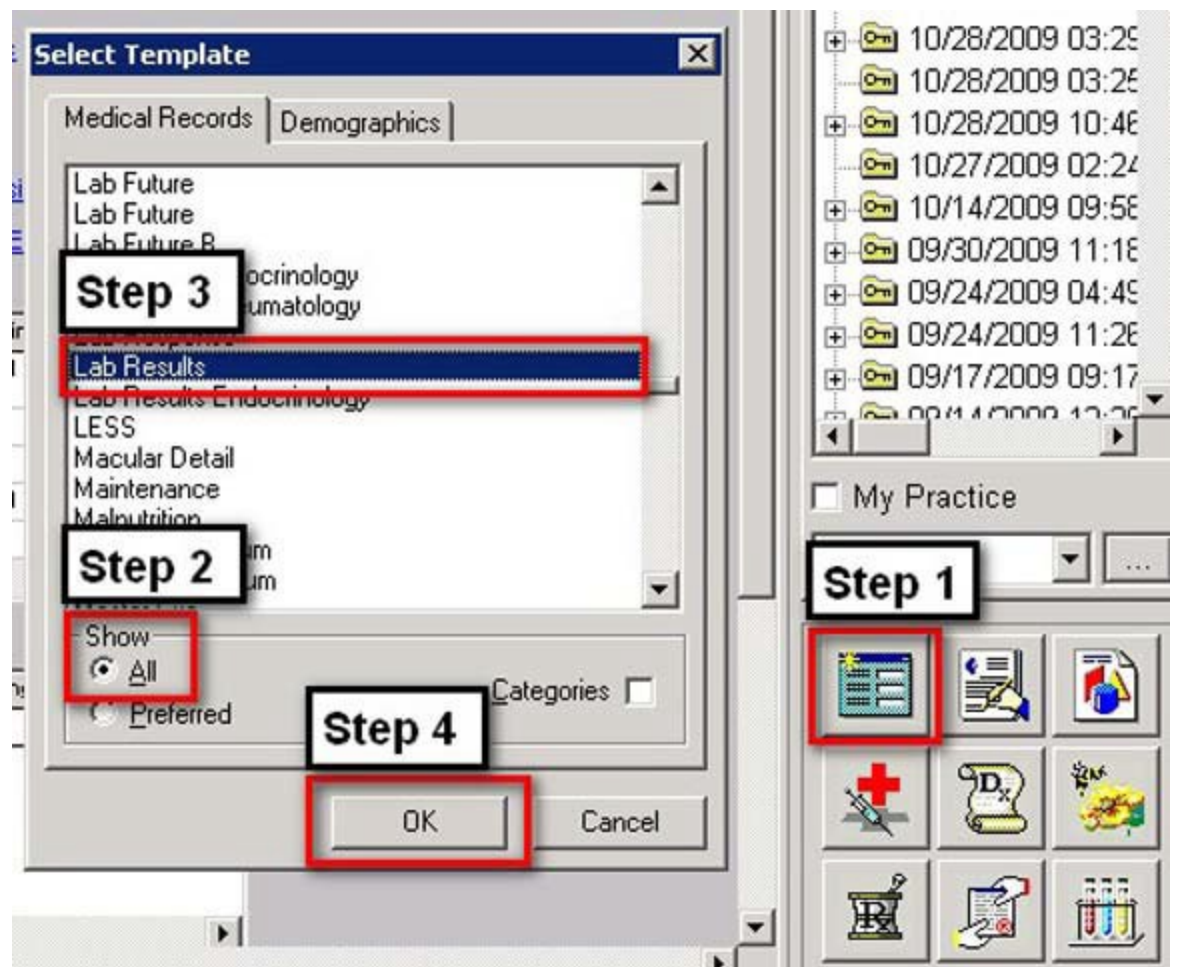

- When the Template button is clicked you will be presented with the preference list.
- If the **Lab Results** template is listed as one of your preferences, select it.
- If it is not one of your preferences, select the All radio button and scroll down until you find it in the list. Then you may select the template by either double-clicking on the name or single click on the name (so that it is highlighted in blue) and then click the OK button.

*NOTE:* For more on how to set up your preferences, [Click Here](http://jameslhollymd.com/epm-tools/tutorial-preferences)

And from the disease management tools, or from multiple other sites in the EMR.

When the **Lab Results** link is accessed, the system searches for the current or most recent laboratory results for the patient being evaluated. This takes a few seconds as multiple fields are being queried.

Once the **Lab Results** fields are populated, the lab results will appear on the chart note for the current encounter.

It is now possible to create a Document with the Lab Results on it by depressing the button entitled **Document**. This document can be printed and given to the patient if desired.

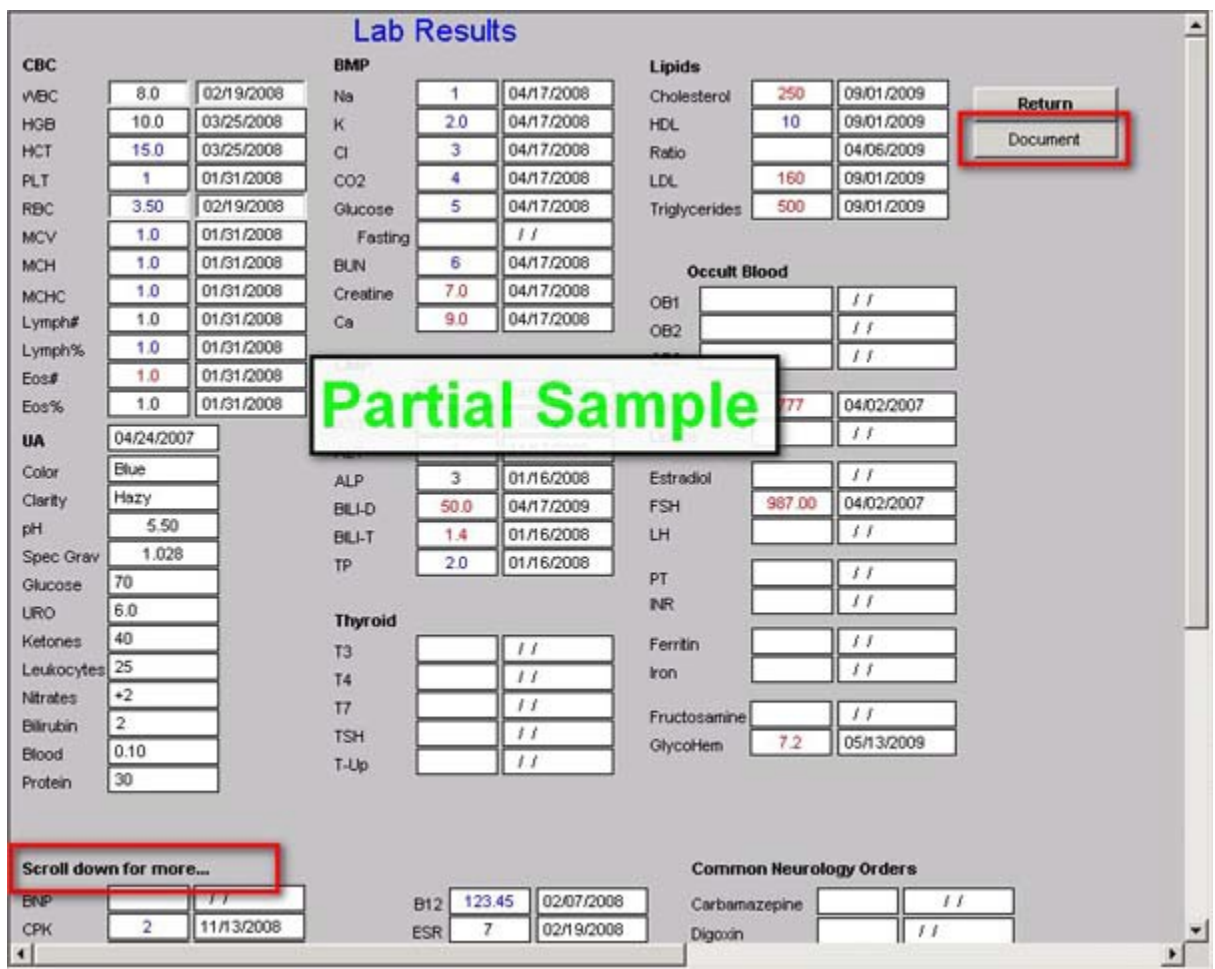

When reviewing the lab results ordered for a present encounter through Work Flow, it is possible to add those results to the Lab Results template by re-accessing Lab Results. Then, if the chart note is re-generated, the current evaluation will have the current lab work printed on it.